## **Prairie View A&M University Degree Works Navigation**

"How Do I"…..Advisor

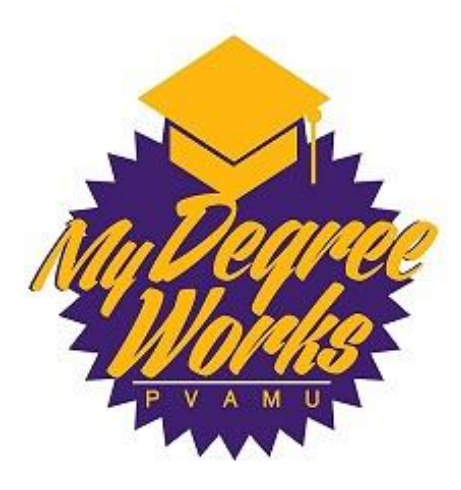

# 1. LOGGING INTO MY DEGREE **WORKS**

Login to PVplace and click on the Degree Works Production link.

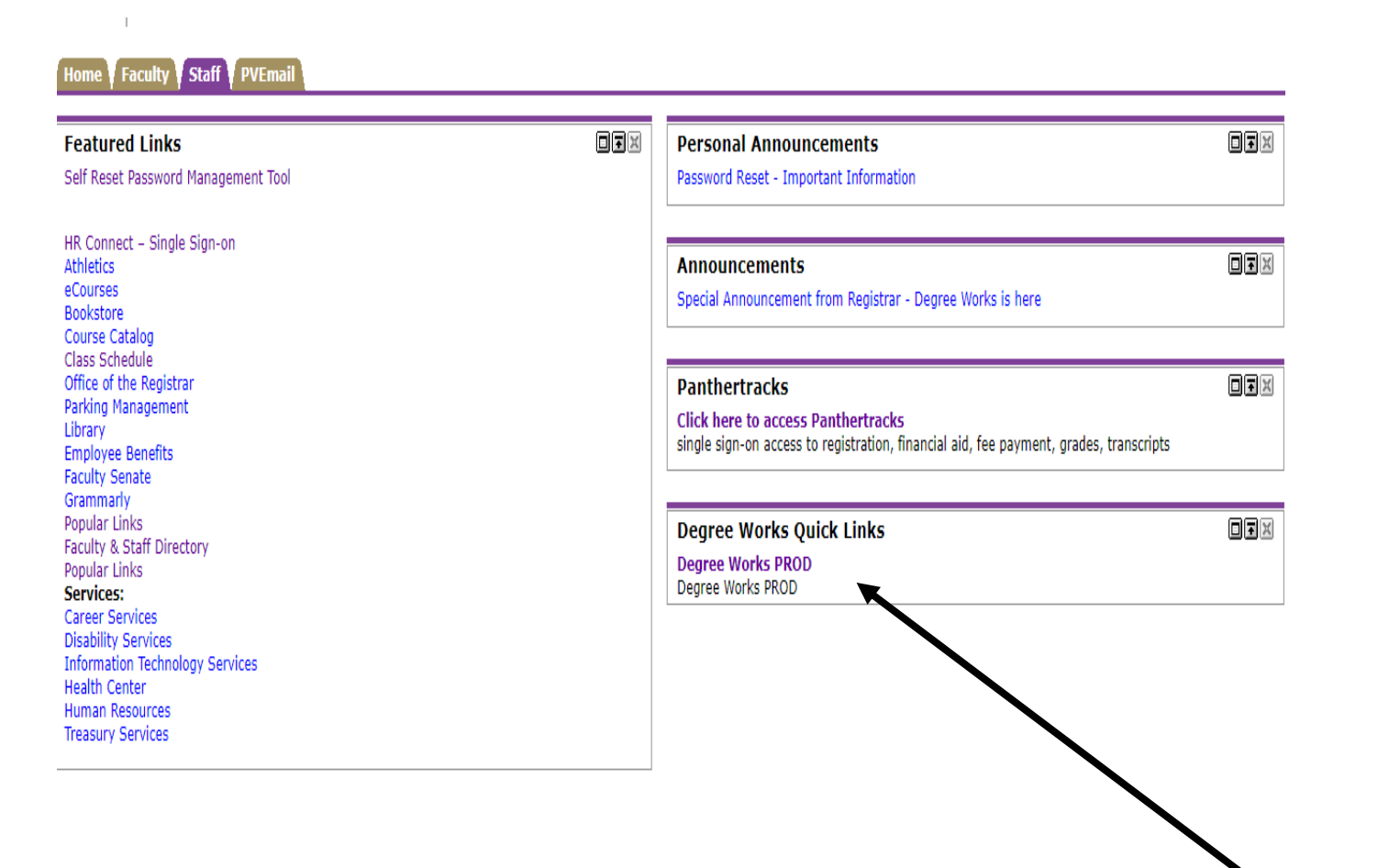

Enter in your same user name and password that you use to get into PVplace.

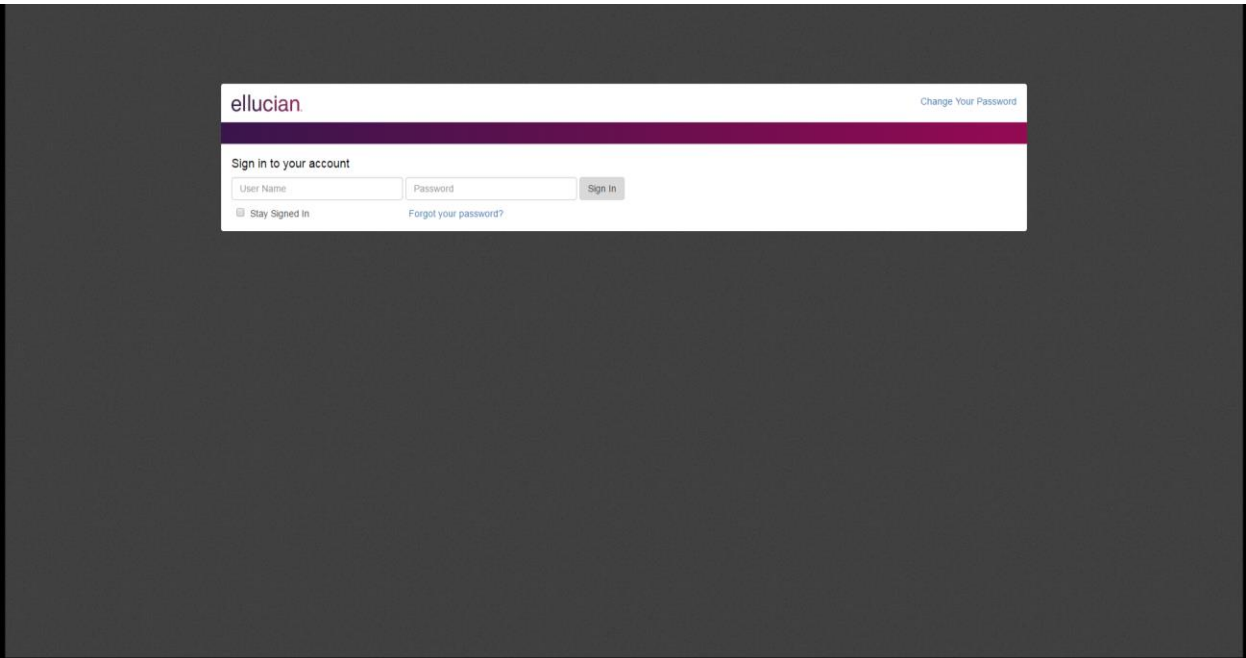

# 2. ACCESSING THE STUDENT WORKSHEET

1. Enter a student ID or name in search field and hit enter or use the Find Students option.

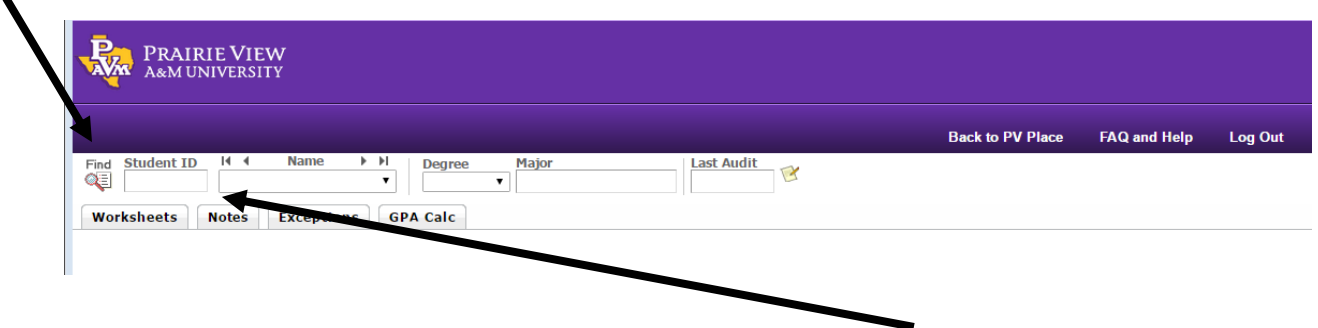

### 2. Find Student Option

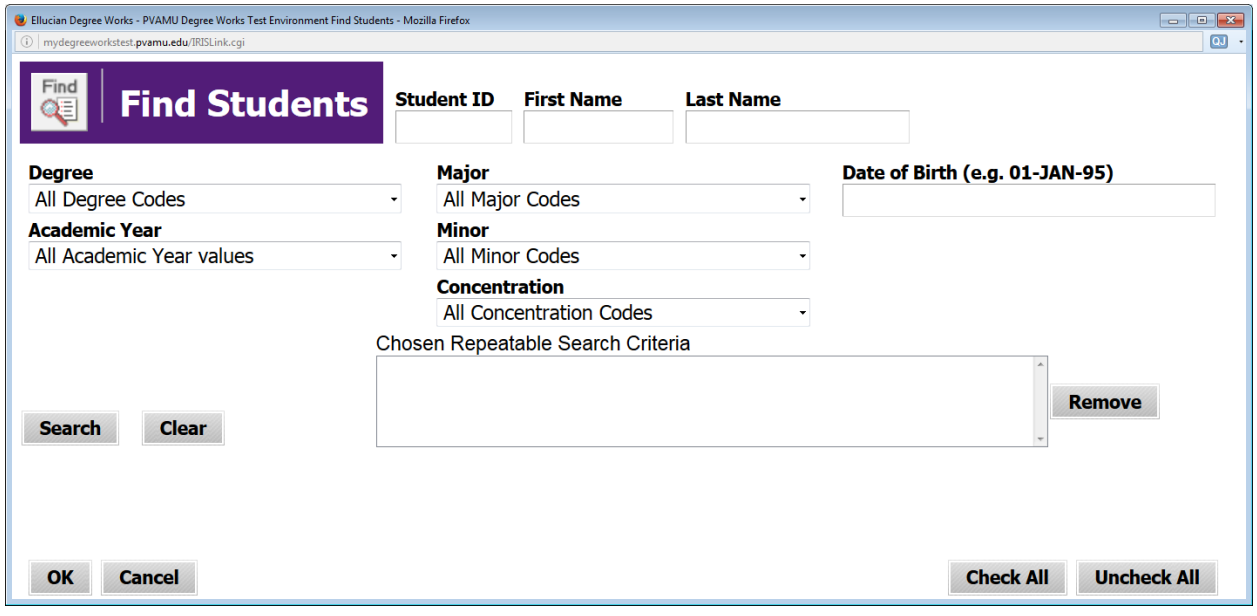

- 3. Advisor view of audit (worksheet) will appear
	- a. Note if advisor listed is accurate,( if applicable) and note hyperlink feature to advisor email

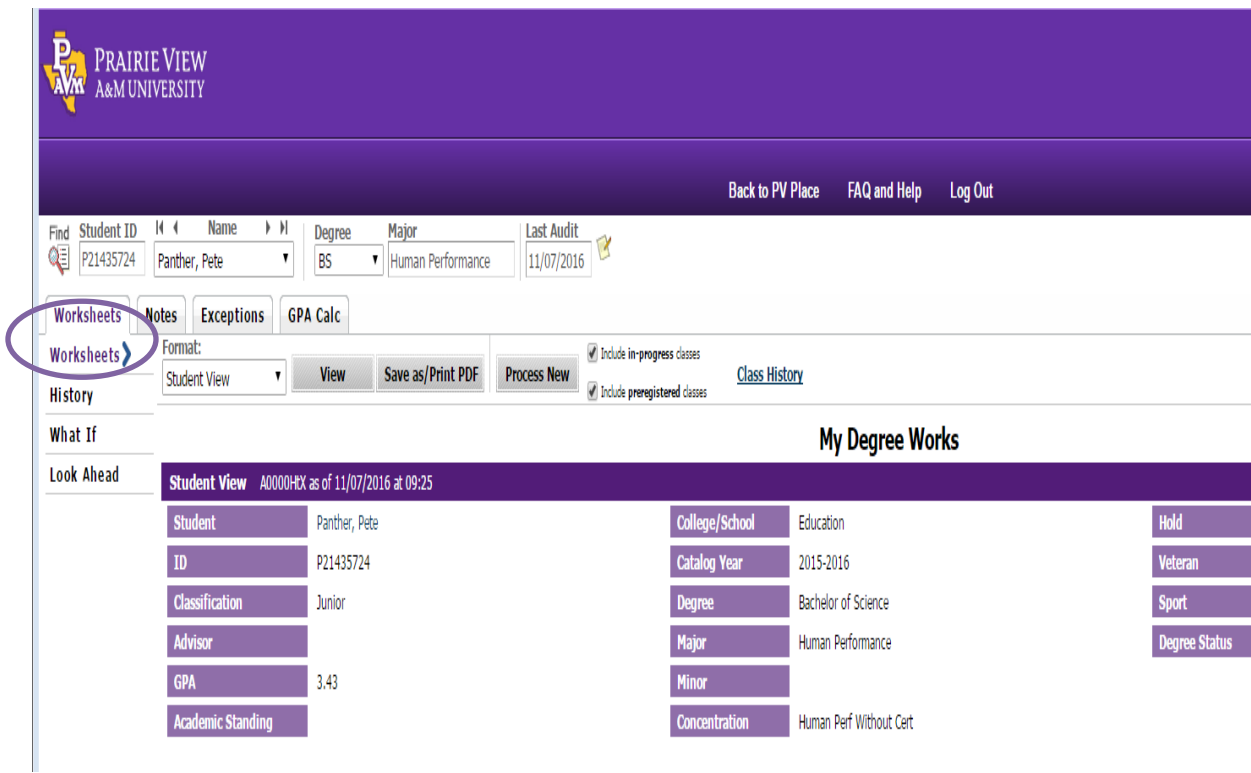

## 4. REVIEWING WORKSHEET BLOCKS, BUCKETS

### 5. Note if student's major, minor and or concentration are correct

### a. Major

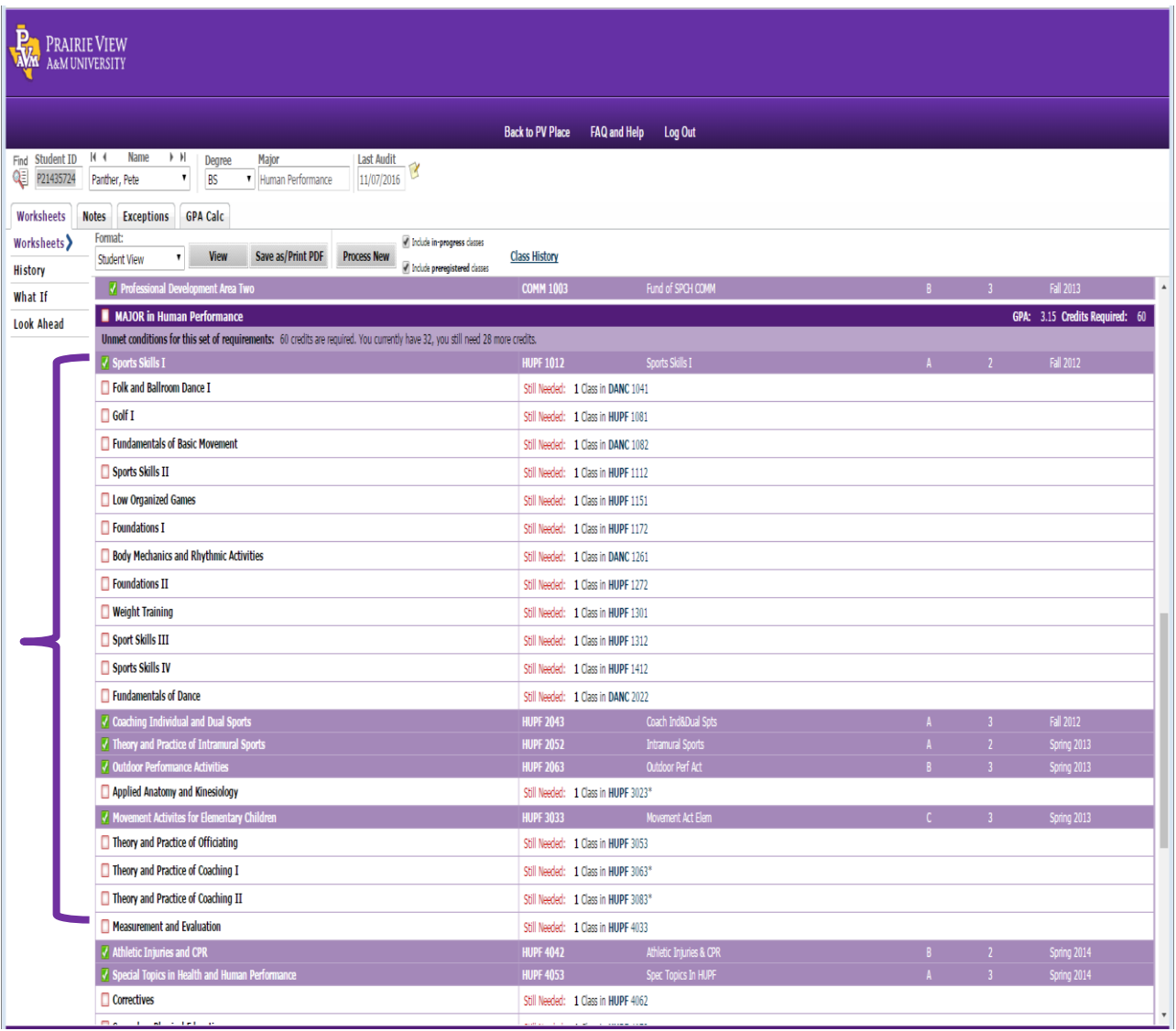

#### b. MINOR

![](_page_6_Picture_12.jpeg)

#### C. CONCENTRATION

![](_page_6_Picture_13.jpeg)

#### 6. Review each bucket area

![](_page_7_Picture_6.jpeg)

## 7. Review hyperlinks-courses with pre-reqs

![](_page_8_Picture_12.jpeg)

![](_page_8_Picture_13.jpeg)

8. Practice saving as PDF

![](_page_9_Picture_9.jpeg)